# **Messaging**

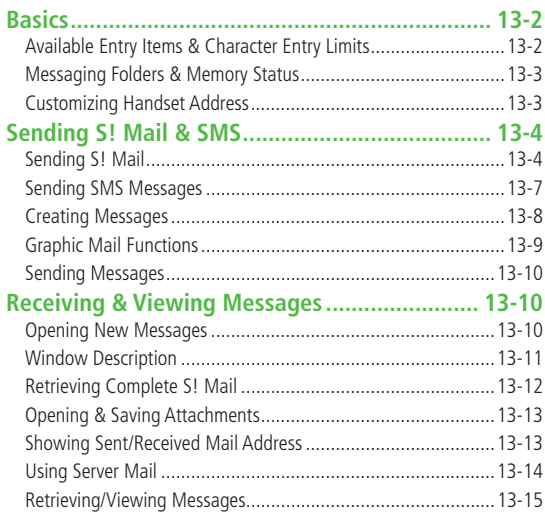

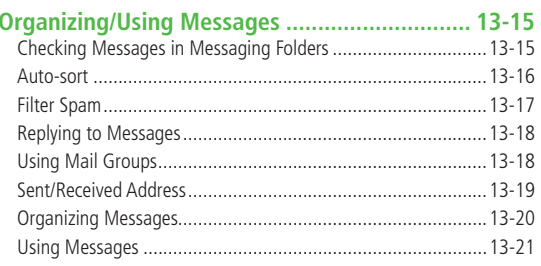

# <span id="page-1-0"></span>**Basics**

### **Send messages via S! Mail or SMS.**

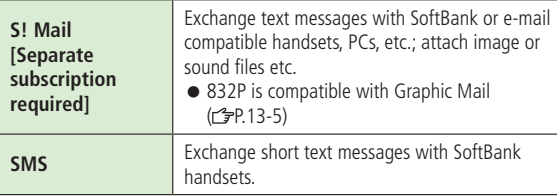

● For more information, visit SOFTBANK MOBILE Corp. Website (http://www.softbank.jp).

# **Messaging 13**

# **Available Entry Items & Character Entry Limits**

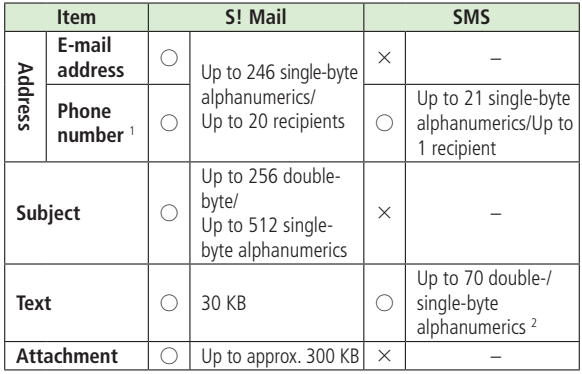

1 SoftBank handset numbers only

<sup>2</sup> When text entry mode is set to *English (160char.)* (GP.17-14), up to 160 single-byte alphanumerics can be entered.

### **Note**

- Send up to 300 KB including subject, message text and attachment via S! Mail. Message text character limit differs by attachment size.
- When number of entered characters exceeds limit in SMS, S! Mail conversion option message appears.
- S! Mail cannot be converted to SMS.

# <span id="page-2-0"></span>**Messaging Folders & Memory Status**

**Messages are organized in folders by message type.**

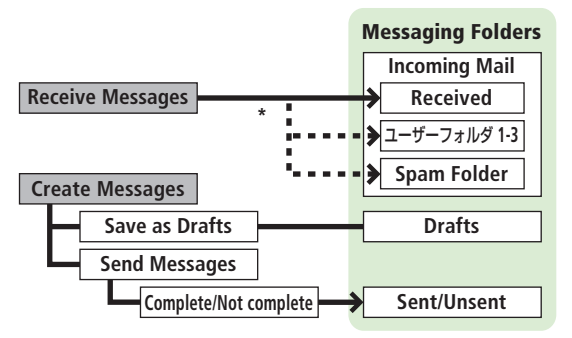

\* Set Auto-sort to sort received messages to specified folders or Spam Folder automatically (<del>曾</del>P.13-16).

### **Deleting Messages Automatically**

When memory for messaging folders is low, old messages are automatically deleted one by one. Protect important messages from unintentional deletion ( $r$ P.13-20), or set message deletion settings to **OFF** ( $\mathcal{Q}$ P.17-14). Messages in Drafts and SMS on USIM Card are not deleted automatically.

### **When Messaging Memory is Full**

 (Received Full) appears in Standby and no more new incoming messages are received. Delete old messages in Incoming Mail folder ( $\mathcal{F}$ P.13-21). Retrieve new messages ( $\mathcal{F}$ P.13-15) after deleting some S! Mail.

■ **View Memory Status > Memory Status**

**Tip**  $\bullet$  Mail Security ( $\circ$ P.11-10)

# **Customizing Handset Address**

**Change your handset mail address (alphanumerics before @) to reduce the risk of receiving spam. Default account name is random alphanumerics.**

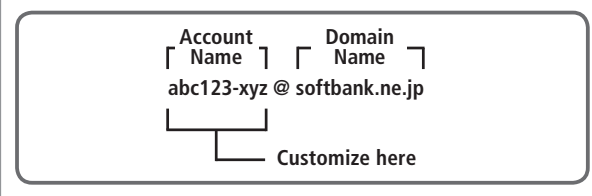

- For details, visit SOFTBANK MOBILE Corp. Website (http://www.softbank.jp).
- Handset mail address cannot be changed in Emission OFF Mode.
- $\bullet$  For operations while using Internet:  $\leq P.14-6$

# **1 Settings Custom Mail Address**

832P connects to the Network Follow onscreen instructions.

<span id="page-3-0"></span>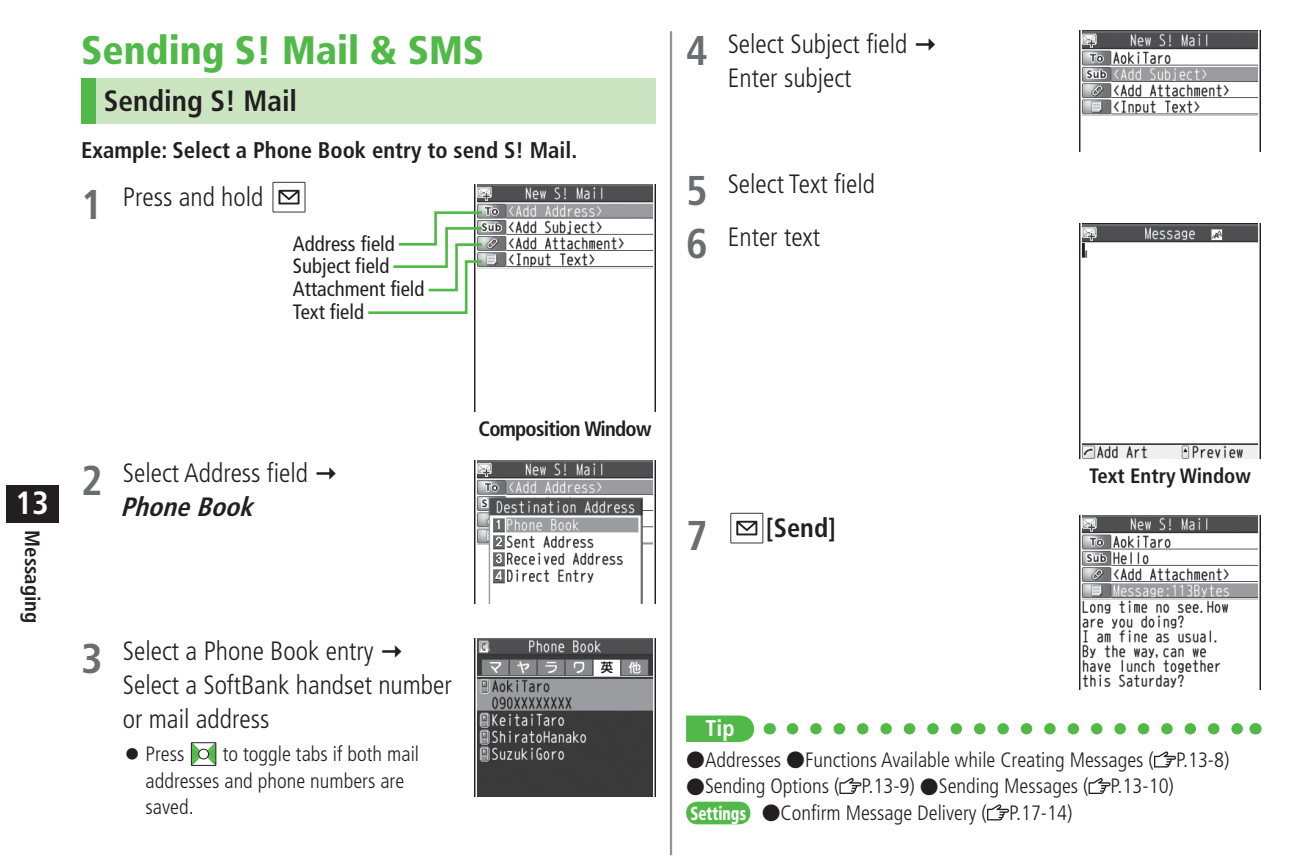

# **Adding Attachments**

### **Example: Attach Picture files to S! Mail.**

- **1** After Step 6 on P.13-4, select Attachment field
- **2** Select a folder in Data Folder Select a file

Frame subject  $\rightarrow \lceil \bullet \rceil$  [**Record**] or  $\lceil \circ \cdot \rceil$  (

● Some files can not be attached depending

**3 [Send]**

**Note**

**Tip**

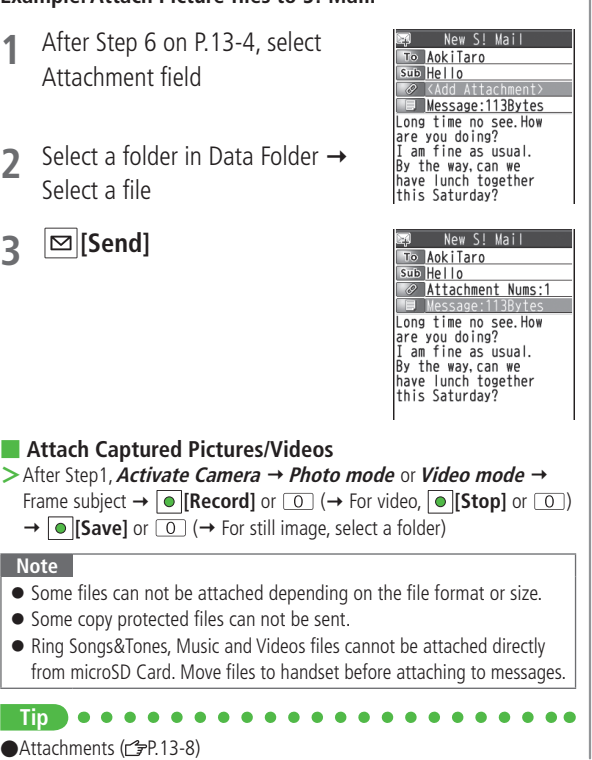

# **Graphic Mail**

**Create HTML messages; select font color/size, background color, or insert images, etc.**

**Example: Use various Templates to create Graphic Mail.**

- Change font size
- Scroll text
- After Step 4 on P.13-4, press  $\boxed{\mathbf{Y}'}$  [Menu]  $\rightarrow$ *Load Template*  $\rightarrow$  Select a template
	- $\bullet$  To view template: Highlight template  $\rightarrow \Box$  [View]
- Select Text field → Delete "ココに文字をいれてネ"

# $\overline{3}$   $\overline{C}$   $\rightarrow$  *Font Size*

 $\bullet$  Alternatively,  $\boxed{\mathbf{Y}}$  [Menu]  $\rightarrow$ **Set Graphic Mail** to open Graphic Palette

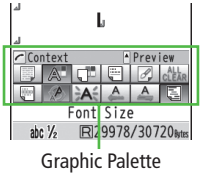

**Messaging 13**

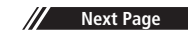

●Attachments (rep.13-8)

Select a font size  $\rightarrow$  Enter text **5 Select Arrange Area**

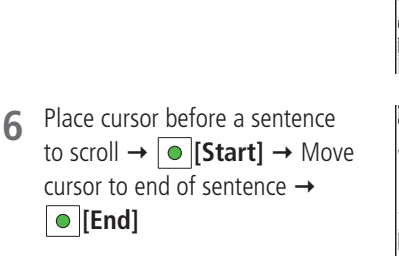

**Messaging 13**

- *Set Scrolling*  $\rightarrow$   $\vert \mathbf{x} \rangle$  [Exit]  $\mathbf{R}$  **b** to preview  $\rightarrow$  CLR  $\bullet$  Alternatively,  $\boxed{\mathbf{Y}'}$  [Menu]  $\rightarrow$ **Preview** to view text field
- $\bigcirc$   $\bigcirc$   $\rightarrow$   $\bigcirc$  [Send]

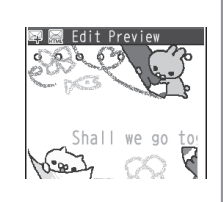

Shall we go together  $\overline{2}$ .

്ക്

 $\neg$  Add Art

abc $\frac{1}{2}$ 

\_<br>Shall we go together

**APreview** 

R29926/30720k

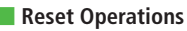

- $>$  To cancel previous operation: Close Graphic Palette  $\rightarrow \infty$  [Menu]  $\rightarrow$ **Undo**
- $>$  To reset all Graphic Mail operations:  $\boxed{\frown}$   $\rightarrow$  **Graphic mail all reset**  $\rightarrow$ **YES YES**

# **Using My Pictograms**

- **1** After Step 5 on P.13-4, in text entry window,
	- $\boxed{\ast}$   $\rightarrow$   $\boxed{\oplus}$  [My Pict.]

My Pictogram list appears.

- Previously used pictogram list appears first.
- Functions in pictogram list  $(r^2P.3-4)$
- **2** Select a My Pictogram My Pictogram is entered.
- **3** Enter text  $\rightarrow \boxed{\infty}$  [Send]
- **Use My Pictograms from Graphic Palette**
- $>$  In text entry window,  $\boxed{\frown}$   $\rightarrow$  My Pictograms  $\rightarrow$   $\boxed{\dot{\omega}}$  [My Pict.]  $\rightarrow$ Select a My Pictogram → **Exitl**
- **Use My Pictograms Saved in microSD**
- $>$  In text entry window,  $\boxed{\frown}$   $\rightarrow$  **Insert files**  $\rightarrow$  **File Select**  $\rightarrow$  **Pictures**  $\rightarrow$ **<sup>[</sup>microSD] → My Pictograms →** Select a folder → Select a My Pictogram
	- **Tip**

●Use Other Graphic Mail Settings (rep.13-9)

●Download Templates via Internet (c3P.13-10)

<span id="page-6-0"></span>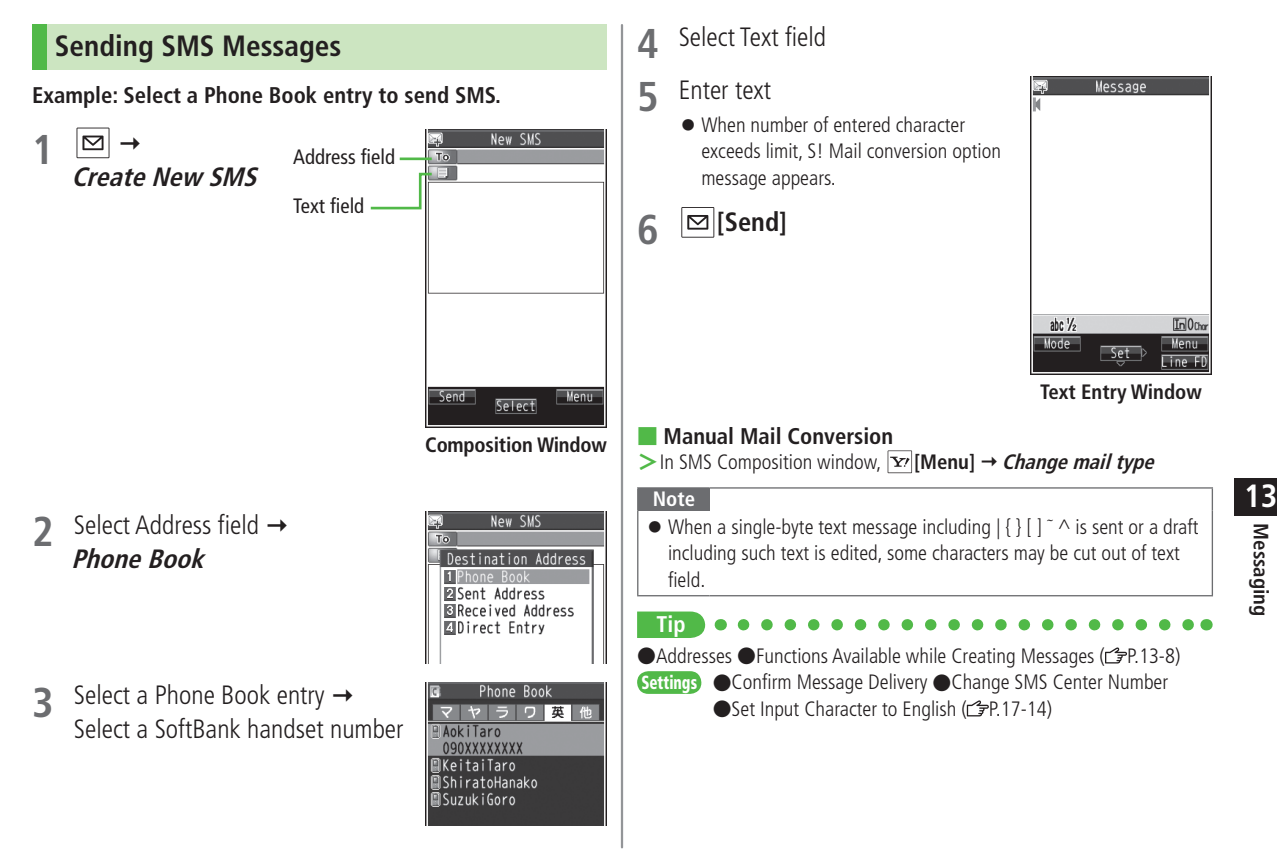

# <span id="page-7-0"></span>**Creating Messages**

### **Addresses**

**From** S! Mail: Press and hold  $\boxed{\infty}$  Select Address field SMS:  $\boxed{\infty}$  Create New SMS Select Address field

■ **Enter Address Directly**

> **Direct Entry** → Enter a SoftBank handset number/mail address

# ■ **Select Address from Sent Address/Received Address Logs**

**>** Sent Address or **Received Address** → Select a log

# ■ **Add/Edit/Delete Address**

**>**Follow the steps (See below)

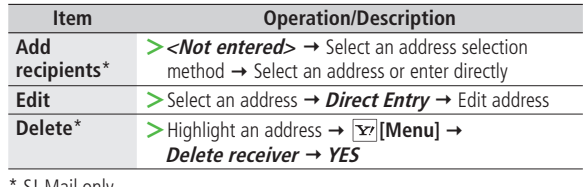

5! Mail only

# ■ **Change To/Cc/Bcc**

● S! Mail only

 $\triangleright$  Highlight an address  $\rightarrow \overline{Y}$  [Menu]  $\rightarrow$  *Destination types*  $\rightarrow$  Select a type

# **Attachments**

**From** After attaching a file, select Attachment field

# ■ **Open/Play Attached Files**

**>**Select a file

### ■ **Add Attachments**

 $\sum \mathbf{X}$  **[Menu]**  $\rightarrow$  *Add Attached Files*  $\rightarrow$  (Select a folder  $\rightarrow$  Select a file)<sup>\*</sup>  $\rightarrow$ **[Finish]**

\* To capture still images or videos: **Activate Camera Photo mode** or **Video mode**  $\rightarrow$  Frame subject  $\rightarrow$  **[Record]** or  $\boxed{0}$  ( $\rightarrow$  For video,  $\bullet$  **[Stop]** or  $\circledcirc$   $\rightarrow$   $\bullet$  **[Save]** or  $\circledcirc$  ( $\rightarrow$  For still image, select a folder)

### ■ **Delete Attachments**

 $\triangleright$  Highlight a file  $\rightarrow \triangleright$  [Menu]  $\rightarrow$  *Del Attached Files*  $\rightarrow$  *YES* 

# **Other Functions**

### ■ **Functions Available while Creating Messages**

- $>$  S! Mail: Press and hold  $\boxed{\infty}$   $\rightarrow$   $\boxed{\infty}$  **[Menu]**  $\rightarrow$  Select an item (See below)
- $>$  SMS:  $\boxed{\infty}$   $\rightarrow$  Create New SMS  $\rightarrow \boxed{\infty}$  [Menu]  $\rightarrow$  Select an item (See below)

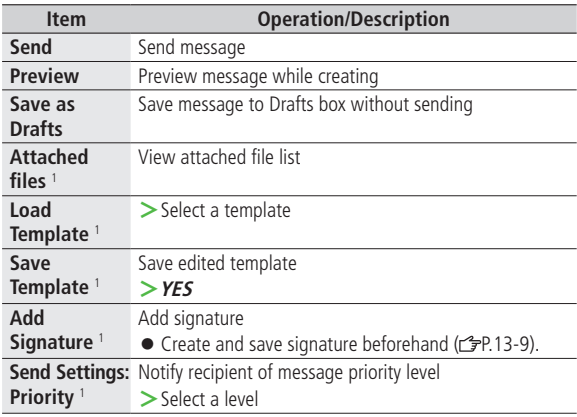

**Messaging**

<span id="page-8-0"></span>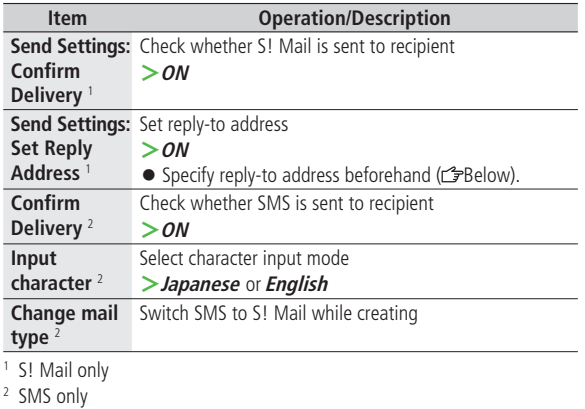

# **Sending Options**

**From**  $\triangleright$  **Settings**  $\triangleright$  S! Mail Settings **Sending Options** 

### ■ **Set Reply-to Address**

 $\triangleright$  **Set Reply-To**  $\rightarrow$  ON  $\rightarrow$  Select reply-to address entry field  $\rightarrow$  Select a reply-to address or enter directly  $\rightarrow \boxed{\infty}$  [Finish]

### ■ **Set Signature**

 $>$  **Set Signature**  $\rightarrow$  Select an item ( $\rightarrow$  *ON* or *ON When New*  $\rightarrow$  Select signature entry field  $\rightarrow$  Enter signature  $\rightarrow \boxed{\infty}$  [Finish])

# **Graphic Mail Functions**

### ■ Use Other Graphic Mail Settings

 $>$  In S! Mail text entry window,  $\sqrt{ }$   $\rightarrow$  Select an arrange item (See below)

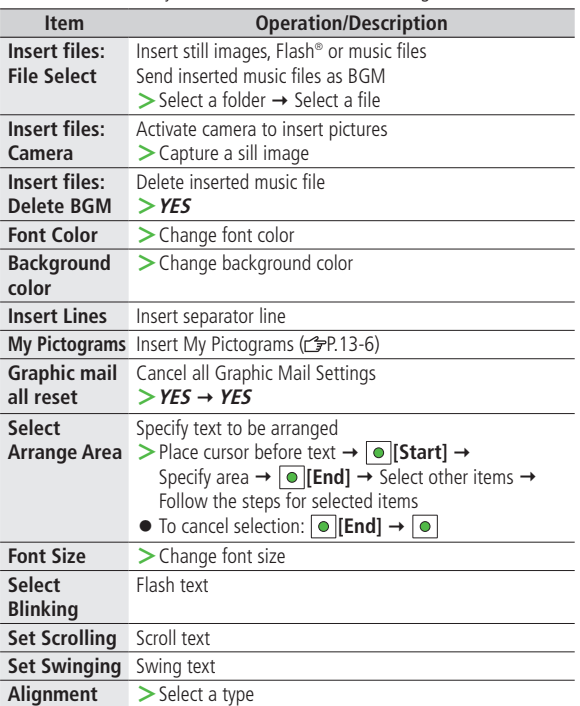

- <span id="page-9-0"></span>● One file of BGM or Flash<sup>®</sup>, and up to 40 types of My Pictograms or images can be inserted per Graphic Mail.
- To delete inserted images, lines, My Pictograms, etc.: Close Graphic Palette  $\rightarrow$  Move cursor before images, etc.  $\rightarrow$  CLR
- Ring Songs&Tones or Music files cannot be inserted directly from microSD Card. Move files to handset beforehand.
- **Download Templates via Internet**
- $> \boxed{\odot}$   $\rightarrow$  Templates  $\rightarrow$  Download Templates  $\rightarrow$  YES
- 832P connects to Internet, and a website appears. Follow onscreen instructions.

# **Sending Messages**

**From** S! Mail: Press and hold  $\boxed{\infty}$  **Fig.** [Menu] SMS: **<b>** $\boxed{\infty}$  Create New SMS ▶  $\boxed{\infty}$  [Menu]

### ■ **Confirm Delivery**

**>**(For S! Mail, *Send Settings* **→) Confirm Delivery → ON** 

● Confirm Message Delivery (子P.17-14)

### ■ **Save to Drafts**

- **>Save as Drafts**
- Messages are saved to **Drafts** (r<sup>•</sup><sub>F</sub>P.13-15).

# **Receiving & Viewing Messages**

# **Opening New Messages**

### **When a new message is received, and Event Indicator appear in Standby.**

● By default, the complete message and any attachments are automatically downloaded. This setting also applies while abroad. Transmission fees are incurred; adjust to use (To change auto download settings:  $P.17-14$ ).

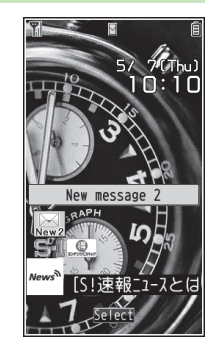

**1** Select indicator

**2** Select a folder

Unread Count

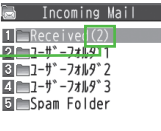

**Incoming Mail**

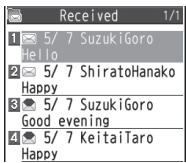

**Message List Window**

**Messaging**

# <span id="page-10-0"></span>**3** Select an unread message

Royd. Msg.  $\overline{9}$  2009/5/ 7 10:14 From Suzuk i Goro  $sub$  Hello No Attachment File Long time no see.How are you doing? I am fine as usual. By the way, can we have lunch together lthis Saturdav? **Message Window**

### **Note**

- $\bullet$  When handset is closed, press  $\triangledown$  to check new messages (Info Notice Setting:  $2P.17-7$ ).
- 832P may connect to the Network via URL link in message text. Data-intensive web pages may incur high charges.
- Depending on situations, Message tone may not sound and Notification Light may not flash.
	- $\blacksquare$  flashes for new messages instead.

### **Tip**

- ●Retrieving/Viewing Messages (仁子P.13-15)
- ●Setting Secret Mail (全P.11-9)
- Settings Change Ringtone Change Ringer Volume Set Message Ringtone Duration ● Set Vibration Alert (子P.17-2) ● Adjust Notification Light Color Tone for Incoming Call/Message  $(r^2 = P.17-9)$

# **Window Description**

### ■ **Messaging Folder Contents**

Received Received Date & Time <sup>1</sup>, 18 5/ 7 SuzukiGoro Sender <sup>2</sup> and S! Mail Subject **E**S 5/ 7 ShiratoHanako (For SMS, Message Text) **Happy**  $\frac{1}{8}$   $\frac{1}{2}$  5/ 7 Suzuki Goro Good evening 5/ 7 KeitaiTaro  $\Box$ Happy 5/ 7 ShiratoHanako How are you? ● For Sent/Unsent box, following appear: 1 Sent date/time **Example: Received Folder in Incoming Mail** 2 Recipient

### **Message Type/Status**

Unread/Read S! Mail  $\bowtie$ / Unread/Read S! Mail / **Notice** Unread/Read SMS  $\approx$ / $\sim$  $\sum_{\text{cusp}}$ **Unread/Read USIM** Card SMS 净 Server Mail

### **Message Type Message Status**

- **Attachments**
- (Silver) Protected А
- Forwarded Message
- Replied Message Œ
- $\mathsf{\times}$  Sending failed (Sent/Unsent Message)
- $\equiv$ Delivery Report received (Sent/Unsent Message)
	- **High Priority**
- Ω Low Priority

### <span id="page-11-0"></span>■ **Message Contents**

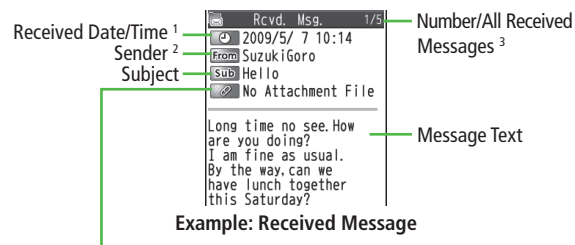

### **Number of Attachments**

The number of files (images, sounds, videos, text, etc.) appears.

● For a sent message, the following appear:  $<sup>1</sup>$  Sent date/time  $<sup>2</sup>$ </sup></sup>  $<sup>2</sup>$  Recipient</sup> <sup>3</sup> Number/all sent messages

### **Note**

- Status indicators for forwarded/replied SMS messages (saved in USIM Card) do not appear.
- After retrieving complete messages, S! Mail Notice icons with **EXECUTE:** (Forwarded) or (Replied) change to  $\boxtimes$  / (S! Mail).
- Messages remain protected after complete messages are retrieved via protected S! Mail Notices.
- If messages on microSD Card do not appear correctly, copy messages to handset (**PP.9-18**) and execute **Charset Conversion** (PP.13-22).

**Tip**

●Functions Available for Received/Sent/Draft Message List ( $2P.13-20$ ) ●Functions Available in Received/Sent Message Window (子P.13-21) Settings ● Change Font Size ( PP.17-14)

# **Retrieving Complete S! Mail**

**During Video Calls or outgoing mail, complete S! Mail is not downloaded. When notification arrives, retrieve complete message. Note: Depending on download setting, complete message is not downloaded.**

**1** At the end of message text, highlight **Continue**

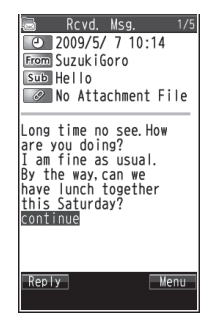

### ■ **Retrieve from Message List**

 $>$  In received message list,  $\overline{Y}$  [Menu]  $\rightarrow$  *Retrieve*  $\rightarrow$  *This one* 

### ■ **Retrieve Multiple Messages**

 $>$  In received message list, **[x]** [Menu]  $\rightarrow$  *Retrieve*  $\rightarrow$  *Selected*  $\rightarrow$ Repeat: Select a message\* **[Finish] YES**

 $*$  To cancel selection, press  $\bullet$  again.

# <span id="page-12-0"></span>**Opening & Saving Attachments**

- **1** In Message window, **[Menu] Attached files**
- Select a file  $\rightarrow$   $\overline{CLR}$
- **3** To save the file, highlight the file  $\Box$  [Save]  $\rightarrow$  *YES*

# **4** Select a folder

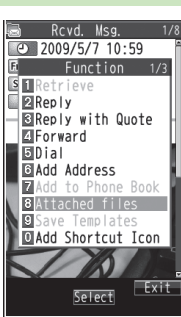

### **Note**

- When messages are opened, attached image files appear/play automatically.
- (Silver) appears with file requiring a Content Key. If Content Key has expired, warning appears when opening a file. Acquire new Content  $Key (2P.9-5).$
- Incompatible files are saved to Other Documents in Data Folder. Some files may not be saved to 832P.

### **File Formats Supported by Auto Playback**

- Image files (JPEG, GIF, PNG)
- Music files (SMAF, AMR, SMF, SP-MIDI)

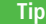

Settings ● Play Attached Music Files Automatically (<a>
<sub>(2</sub>P.17-14)</a>

# **Showing Sent/Received Mail Address**

**1 Sent Address** Press and hold

### **Received Address**

Press and hold o

- : SMS (successfully sent)
- **EMAIL**: S! Mail (successfully sent)
- To show Redial/Incoming Call Logs: **[Change]**

# **2** Select a log to show

- $\bullet$  To send S! Mail/SMS to addresses shown:  $\boxed{\bullet}$   $\rightarrow$  Mail composition operation (S! Mail: FFrom Step 4 on P.13-4 or SMS: FFrom Step 4 on P.13-7)
- To save to Phone Book: **[Store]**  Operation for saving to Phone Book (r<sup>2</sup>From Step 2 on P.4-5)

# **Tip**

● Sent/Received Address (r字P.13-19)

13-13

# <span id="page-13-0"></span>**Using Server Mail**

**Retrieve mail list stored at the Center to view Server Mail.**

# **Viewing Server Mail**

- **1 Server Mail**
- **2 Retrieve Mail List YES**

■ **Update Server Mail List >**After Step1, **Retrieve Mail List** → **[Update]** → **YES** 

# **Retrieving Server Mail**

**1 Server Mail Retrieve Mail List**

 $\bullet$  If no Server Mail is in the list,  $YES \rightarrow Back$ 

# **2 Retrieve a New Message**

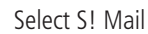

 **Retrieve Multiple Messages**

 $\boxed{\mathbf{Y}'}$  [Menu]  $\rightarrow$  *Retrieve*  $\rightarrow$  *Retrieve Selected*  $\rightarrow$ Select S! Mail<sup>\*</sup>  $\rightarrow \boxed{\infty}$  [Finish]  $\rightarrow$  *YES* \* To clear, repeat same operation.

■ **Retrieve All Messages >**  $\boxed{\triangleright}$  → Server Mail → Retrieve All

### **Tip**

● Mail Security (仁子P.11-10)

● Server Mail Functions (子P.13-15)

**Messaging**

# <span id="page-14-0"></span>**Retrieving/Viewing Messages**

# **Manually Retrieving New Messages**

Retrieve S! Mail messages saved on Server while handset is off/out-of-range.  $\geq$   $\boxed{\odot}$   $\rightarrow$  *Retrieve New* 

### **Server Mail functions**

**From**  $\triangleright$  **Server Mail** 

- **Delete One/Selected Server Mail**  $\triangleright$  **Retrieve Mail List**  $\rightarrow$  Highlight a message  $\rightarrow \triangleright$  [Menu]  $\rightarrow$ **Del Server Mail → Delete This or Delete Selected (→ For Delete This**, select messages<sup>\*</sup>  $\rightarrow \boxed{\infty}$  [Finish])  $\rightarrow$  YES
- \* To clear, repeat same operation.
- **Delete All Server Mail >Delete All** Enter Phone Password **YES**
- **Forward Server Mail**  $\triangleright$  **Retrieve Mail List**  $\rightarrow$  Highlight a message  $\rightarrow \triangleright$  [Menu]  $\rightarrow$ **Fwd Server Mail**  $\rightarrow$  Compose S! Mail  $\rightarrow \boxed{\infty}$  [Send]
- **Sort Server Mail**  $\triangleright$  **Retrieve Mail List**  $\rightarrow \boxed{\mathbf{x}}$  [Menu]  $\rightarrow$  **Sort**  $\rightarrow$  Select a condition
- **View Server Mail Information**  $\triangleright$  **Retrieve Mail List**  $\rightarrow$  Highlight a message  $\rightarrow \triangleright$  [Menu]  $\rightarrow$ **Mail Information**
- **View Server Mail Memory >Server Mail Memory**

# **Organizing/Using Messages**

# **Checking Messages in Messaging Folders**

- **1 Incoming Mail**, **Drafts**, **Sent/Unsent**
- In Incoming Mail folder, select a folder then message.
- Messaging Folders: <sub>2</sub>P.13-3
- **2** Select a message
	- $\bullet$  In Received/Sent Message window, toggle  $\boxed{H}/\boxed{\ast}$  to view previous/next messages.

**Tip** ●Functions Available in Incoming Mail Box ●Functions Available for Received/Sent/Draft Message List ( $\mathcal{P}$ P.13-20)

# <span id="page-15-0"></span>**Auto-sort**

- Previously received messages are not sorted.
- Incoming messages are sorted by subject if both address and subject match sort condition applied to specific folder. Messages with no subject are sorted by address.
- Either address or mail subject can be specified per folder.
	- **1 Incoming Mail**
- **2** Highlight ユーザーフォルダ 1-3 **[Menu] Auto-sort**

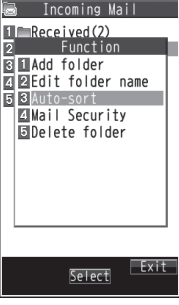

- **Messaging 13**
- $\overline{\mathbf{x}}$  [Menu]  $\rightarrow$  Select an item (See below)

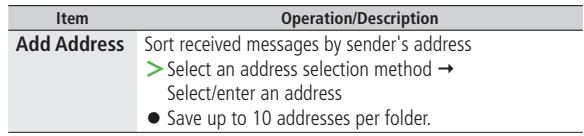

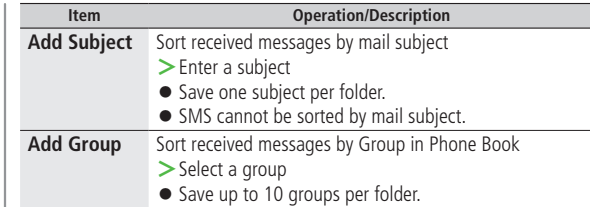

### ■ **Edit Sort Conditions**

> After Step 2, highlight an item → **[e][Edit]** → Edit address, subject or mail group

### ■ **Change Auto-sort List View**

Switch Name view or Address view for Auto-sort.

 $\triangleright$  After Step 2,  $\boxed{\mathbf{Y}}$  [Menu]  $\rightarrow$  *Display the List*  $\rightarrow$  *Name* or *Address* 

### ■ **Delete Auto-sort Settings**

 $\triangleright$  After Step 2, (highlight an item  $\rightarrow$ )  $\boxed{\mathbf{x}}$  **[Menu]**  $\rightarrow$  *Auto-sort*  $\rightarrow$  *Delete* or **Delete All** (→ For **Delete All**, enter Phone Password) → YES

# <span id="page-16-0"></span>**Filter Spam**

**Sort messages from unidentifiable handsets into Spam Folder without incoming notification.**

### **Note**

● Some messages from addresses saved in Phone Book as secret data may be sorted into Spam Folder. Be careful when deleting messages from Spam Folder.

## **Setting Spam Folder**

**<Default> OFF**

- $|\mathfrak{\triangle}|\rightarrow$  Settings  $\rightarrow$  Universal Settings  $\rightarrow$ **Anti-Spam Measures**
- *Spam Filter* → Enter Phone Password
- **3 ON YES**

# **Safe List**

- Specify up to 20 addresses and domains (for example, @softbank.ne.jp) to receive messages from without sorting into Spam Folder.
- $|\mathfrak{\triangle}|\rightarrow$  Settings  $\rightarrow$  Universal Settings  $\rightarrow$ **Anti-Spam Measures Safe List**

### **2 Add Addresses**

**[Menu] Add Address Received Address** or **Direct Entry**  $\rightarrow$  Select or enter an address

### **Add Domains**

**[Y'[Menu]** → Add Domain → Enter a domain (character string after @)

# **3 [Finish]**

### ■ **Edit Saved Addresses**

> After Step 1, highlight an address → **I**IEdit | → Edit address

### ■ **Delete Addresses**

**>**After Step 1, (highlight an address →)  $\overline{Y}$ [Menu] → Delete or **Delete All** ( $\rightarrow$  For **Delete All**, enter Phone Password)  $\rightarrow$  YES

### **Tip**

 $\bigcirc$ Report Spam ( $\bigcirc$ P.13-22)

# <span id="page-17-0"></span>**Replying to Messages**

**1 Via S! Mail**<br>
In Message window, **⊠[Reply]** 

# **→ Reply to Sender** or

# **Reply to All**

Received message text is quoted.

● **Re**: appears before Subject of reply.

### **Via SMS**

In Message window, **[Reply]** Received message text is quoted.

- **2** Complete message  $\rightarrow \boxed{2}$  **[Send]**
- **Without Quoting Message Text when Replying**

 $>$  In Step 1,  $\overline{X}$  [Menu]  $\rightarrow$  *Reply*  $\rightarrow$  *Reply to Sender* or *Reply to All*  $\rightarrow$ **Compose S! Mail** or **Compose SMS**

● Selectable items differ by mail type.

### **Note**

 $\bullet$  Alternatively, select a message in message list to reply to  $(\mathcal{C} \rightarrow P.13-20)$ 

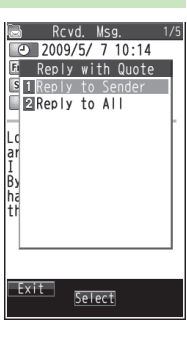

# **Using Mail Groups**

**Save mail addresses by group. Messages can be sent to specified group of recipients.**

- Save up to five recipients per group.
- Create up to 20 groups.

# **Creating Mail Groups**

### **Main Menu ▶ Phone Book ▶ Settings ▶ Mail Group**

- **1** Select a group to save
	- **2 Enter Mail Address Directly** Highlight **<Not stored>**  $\rightarrow$ **<b>** $\Xi$  [Edit] → Enter mail address

**Select Mail Address from Phone Book or Sent/Received Address Logs** Highlight **<Not stored>**  $\rightarrow$ **[Menu] Look-up address**

- $\rightarrow$  Select an item  $\rightarrow$  Select an entry
- Repeat Step 2 to save mail addresses.

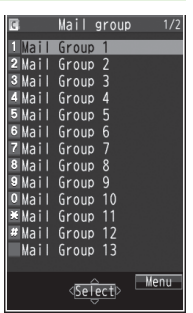

### **Mail Group List**

13-18

**Messaging**

### <span id="page-18-0"></span>■ **Change Group Names**

 $>$  In Step 1, highlight a mail group  $\rightarrow \boxed{\mathbf{x}}$  [Menu]  $\rightarrow$ *Edit group name* → Edit name

### ■ **Reset Group Names**

 $>$  In Step 1, highlight a mail group  $\rightarrow \boxed{\mathbf{x}}$  [Menu]  $\rightarrow$ **Reset group name YES**

■ **Edit Mail Addresses**  $\triangleright$  After Step 1, highlight a mail address  $\rightarrow \triangleright$  **[Edit]**  $\rightarrow$  Edit

### ■ **Delete Saved Mail Addresses**

 $\triangleright$  After Step 1, (highlight a mail address  $\rightarrow$ ) **[Menul**  $\rightarrow$ **Delete this** or **Delete all** ( $\rightarrow$  For **Delete all**, enter Phone Password)  $\rightarrow$ **YES**

## **Sending a Message to All Group Members**

**Main Menu ▶ Phone Book ▶ Settings ▶ Mail Group** 

**1** Highlight a group  $\rightarrow \boxed{\infty}$   $[\Box \times \Box] \rightarrow OK$ 

**2** Compose a message ( $\mathbb{Z}$ From Step 4 on P.13-4)

# **Sent/Received Address**

 $>$  Sent address logs: Press and hold  $\boxed{\circledcirc}$   $\rightarrow$  Highlight an address  $\rightarrow$ **[Y]** [Menu] → Select an item (See below)  $\triangleright$  Received address logs: Press and hold  $\triangleright$   $\rightarrow$  Highlight an address  $\rightarrow$ **[Y7]** [Menu] → Select an item (See below)

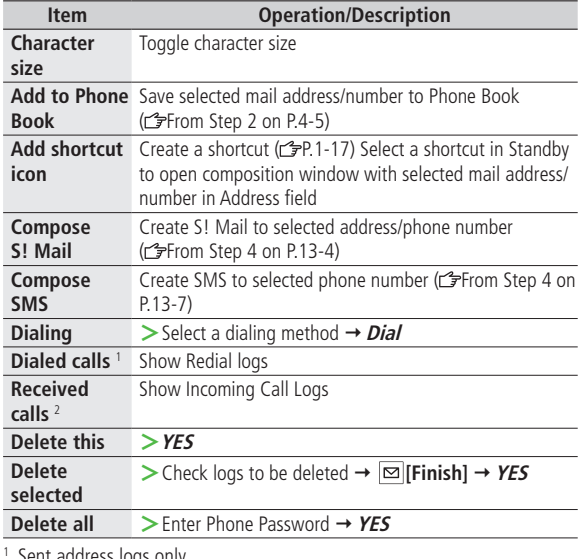

Sent address logs only

2 Received address logs only

# <span id="page-19-0"></span>**Organizing Messages**

■ **Functions Available in Incoming Mail Box** 

 $\geq$   $\boxed{\infty}$   $\rightarrow$  *Incoming Mail*  $\rightarrow$  Highlight a folder  $\rightarrow$   $\boxed{\infty}$  [Menu]  $\rightarrow$  Select an item (See below)

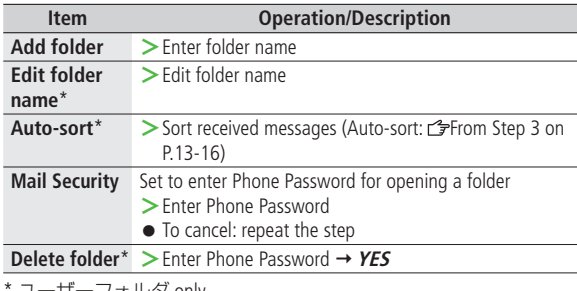

ユーサーフォルタ only

# ■ **Functions Available for Received/Sent/Draft Message List**

 $\geq \boxed{\infty}$  + **Incoming Mail**, **Drafts** or **Sent/Unsent** ( $\rightarrow$  For **Incoming Mail**, select a folder)  $\rightarrow$  Highlight a message  $\rightarrow \boxed{\mathbf{x}}$  [Menu]  $\rightarrow$  Select an item (See below)

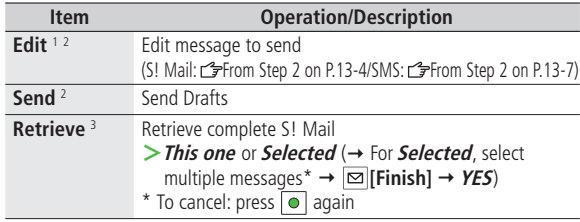

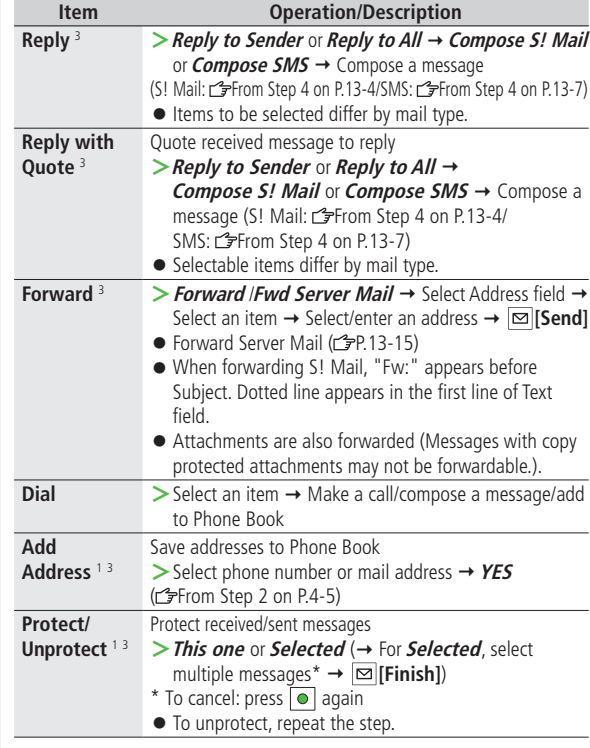

<span id="page-20-0"></span>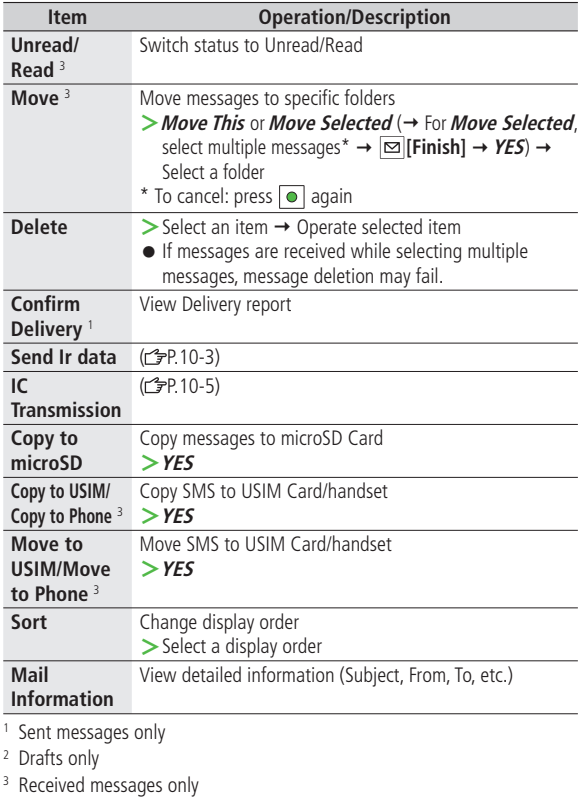

# **Using Messages**

### ■ **Functions Available in Received/Sent Message Window**

**>** In Message Window, [**x**<sup>2</sup>] [Menu] → Select an item (See below)

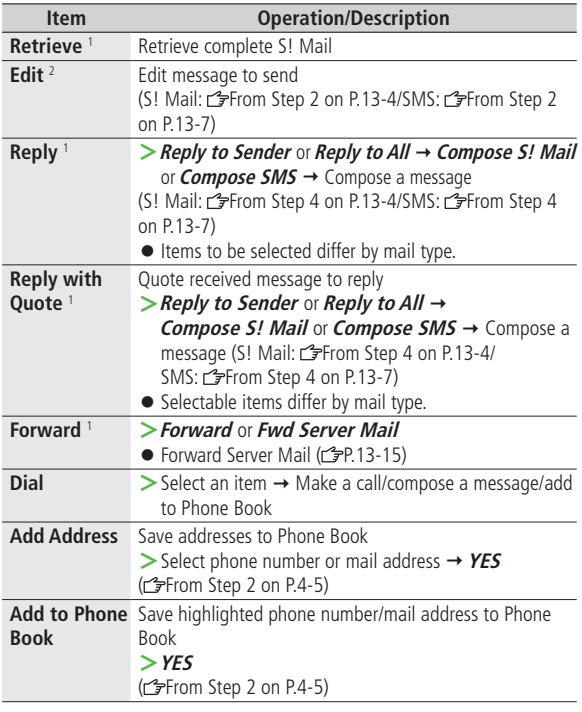

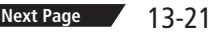

 $\mathscr{H}$ 

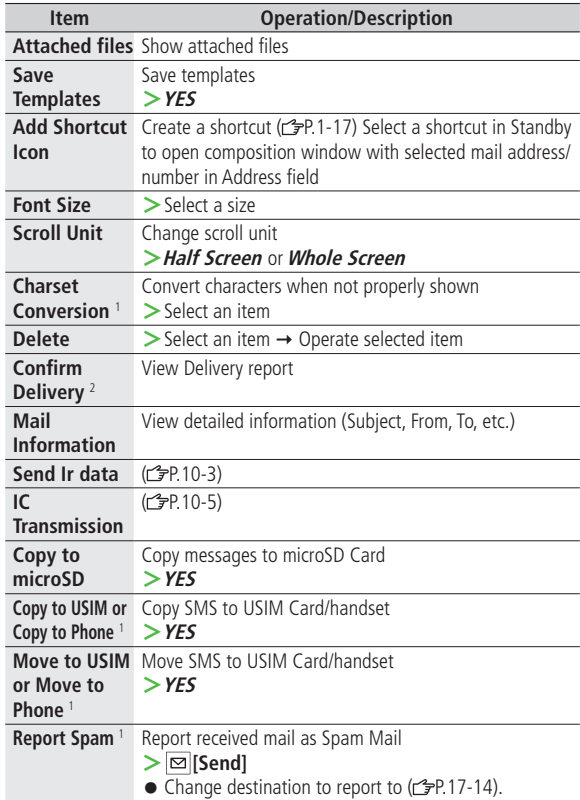

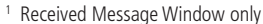

<sup>1</sup> Received Message Window only<br><sup>2</sup> Sent Message Window only